# **Registration Instructions**

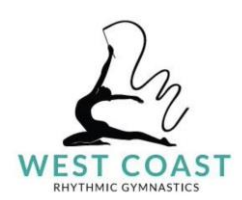

## **Welcome to West Coast Rhythmic Gymnastics**

We are so pleased to welcome you to West Coast Rhythmic Gymnastics! This page will explain how to create an account on our Registration Portal and register your gymnast for classes.

#### **Program and Class Information**

The WCRG website [here](https://www.westcoastrhythmics.ca/) provides an overview of programs and the current class schedule. As well, the iClassPro portal provides a summary of classes and schedules [here.](https://app.iclasspro.com/portal/westcoastrg/classes?genders=0,2) Once you have selected a class, click the link to register and you will be prompted to **either** log in (if you have an account) **or** to Create an Account.

#### **Registration Steps**

#### **A. Create an Account**

Follow these steps to "Create an Account":

- 1. Enter your email address under "Login Email" and check the box next to "Yes, I agree" to indicate that you are over the age of 18 and agree to our software vendor's privacy policy and terms of use. Select "Submit";
- 2. A verification code will we sent to the email address that you have used. Enter this code into the box to continue (this code will expire after 20 minutes, you will be required to start over again);
- 3. Enter your first and last name;
- 4. Enter your relationship to the gymnast(s) that you are enrolling;
- 5. Under "Where can we reach you?" it will automatically fill in the email address that you made the account with, but this can be changed, if desired. You will be required to indicate whether you would like to receive emergency and informational emails from us. We strongly recommend that you say "yes" to this question, as we never send spam emails. Generally, if we send an email it contains information that is important and relevant to your child's enrollment (class cancellations due to weather, important policy updates, etc).

### **B. Enroll Your Gymnast in Class(es)**

- 1. Once logged on, click on "Register" (top left on the WCRG iClassPro web or bottom menu on the "app");
- 2. Select "Find a Class" and add your gymnast (first name, last name and gender are required) or select which gymnast to register by checking the box and then select "See Classes" to view all classes for their age group;
- 3. Click on the class of your choosing and click "Enroll Now!" (or for a free one class trial, select "Request a Trial" and Indicate your desired start date. The end date is automatically set.
- 4. Select "Add to Cart" and the cart total (registration fee and first month's fee) will display.
- 5. Review the Terms and Conditions and Returns, Refunds and Cancellation policies and then select "Store Card on File" to enter your payment information (Credit Card or Interac) and you will be prompted to the secure payment form and your first payment will be processed (and subsequent\* months billed).

*\*payment information can be updated online using the Menu > My Account > Payments menu.* 

#### **Questions?**

We're happy to help. Please email us at [gymnasticsinvictoria@gmail.com](mailto:gymnasticsinvictoria@gmail.com) !